## **Primo accesso / recupero Numero ID**

## Istruzioni per gli utenti esterni

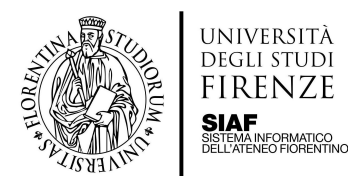

UNIVERSITÀ DEGLI STUDI **FIRENZE** 

1. collegarsi alla pagina di accesso: <https://papercut.unifi.it> e cliccare sul link per registrarsi

ľ

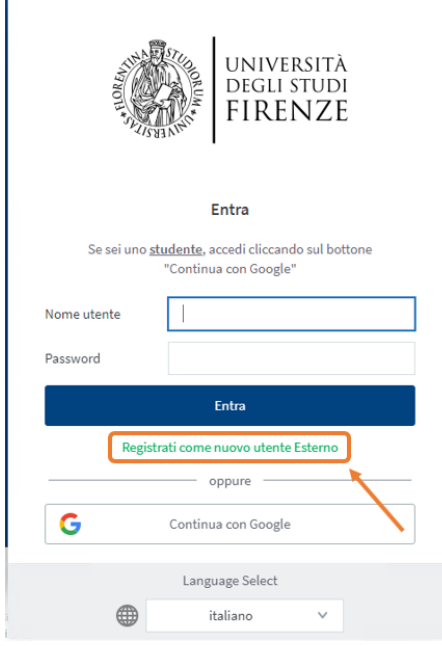

4. cliccare su [Mostra] per recuperare il proprio **Numero ID.** Nel caso si utilizzi un dispositivo iOS è

necessario cliccare su "Visualizza in

2. seguire la procedura guidata di registrazione, al termine della quale si riceveranno al proprio indirizzo email privato, le credenziali di accesso al servizio web

3. collegarsi alla pagina di accesso: <https://papercut.unifi.it> e inserire il nome utente e la password scelti in fase di registrazione

> Entra Se sei uno studente, accedi cliccando sul bott "Continua con Google'

> > **Entra**

oppure

Continua con Google

Language Select

italiano

vo utente Estern

 $\checkmark$ 

Registrati d

 $\qquad \qquad \oplus$ 

Nome utente Password

G

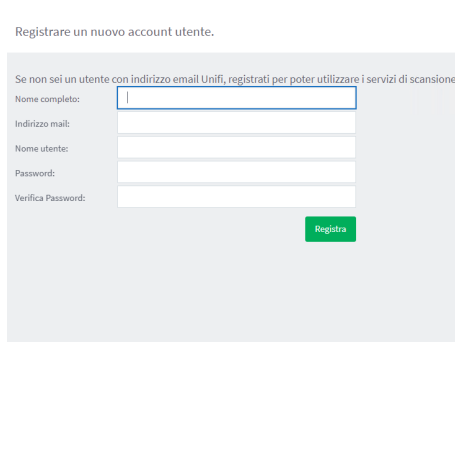

5. sullo scanner cliccare su **Registrazione** e quindi digitare il proprio Numero ID

6. a questo punto è possibile scegliere la destinazione e quindi avviare la prima scansione seguendo la procedura guidata

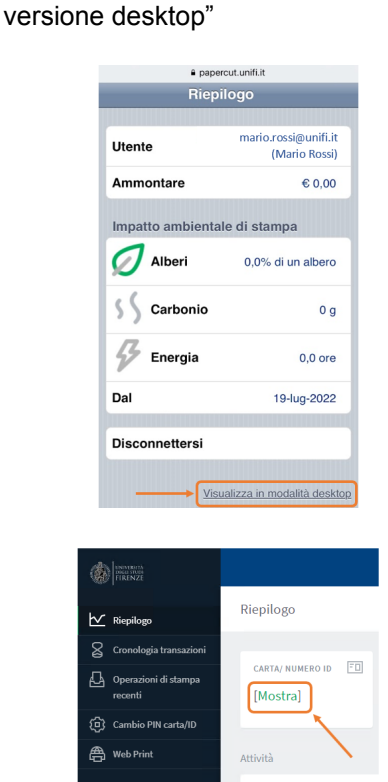

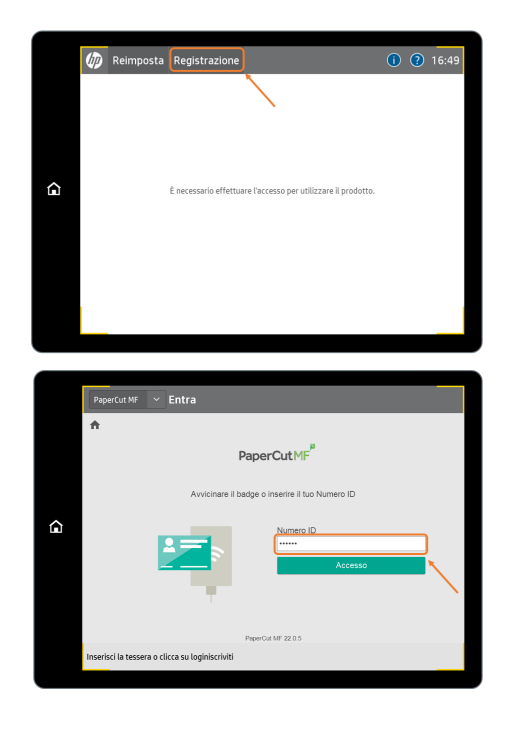

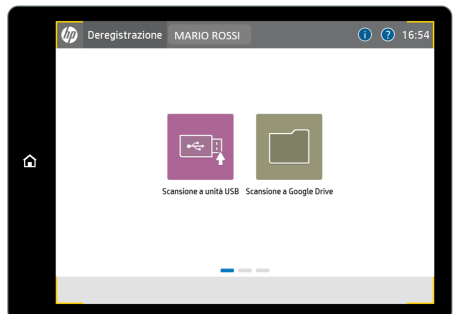